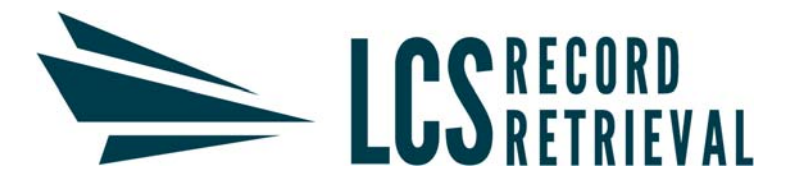

# **Online Films/Studies Customer Guide:**

\*Please note, this is a sample series and actual patient data is not being shared

Study Name: The study name is labeled by the facility that took the images/scans. There are often several studies received per job

Study Date: The study date is labeled by the facility that took the images/scans

Image Count: This is the number of images (pictures/scans) that were taken within each study

### **TO SHARE (EMAIL) THE STUDY LINK FROM THE LCS CLIENT PORTAL:**

- 1. You may share all studies received on an entire case or for an individual job
- 2. To share case-wide, from the case page, click "Share Films"

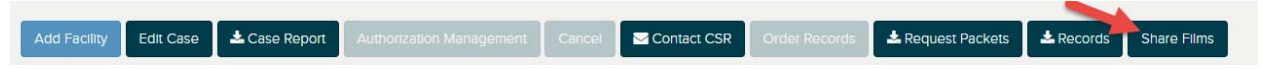

3. Click "select all" or select the individual jobs you would like to share with the IME. Enter their email address in the "Email to…" section and click "Submit".

### **Case Page**

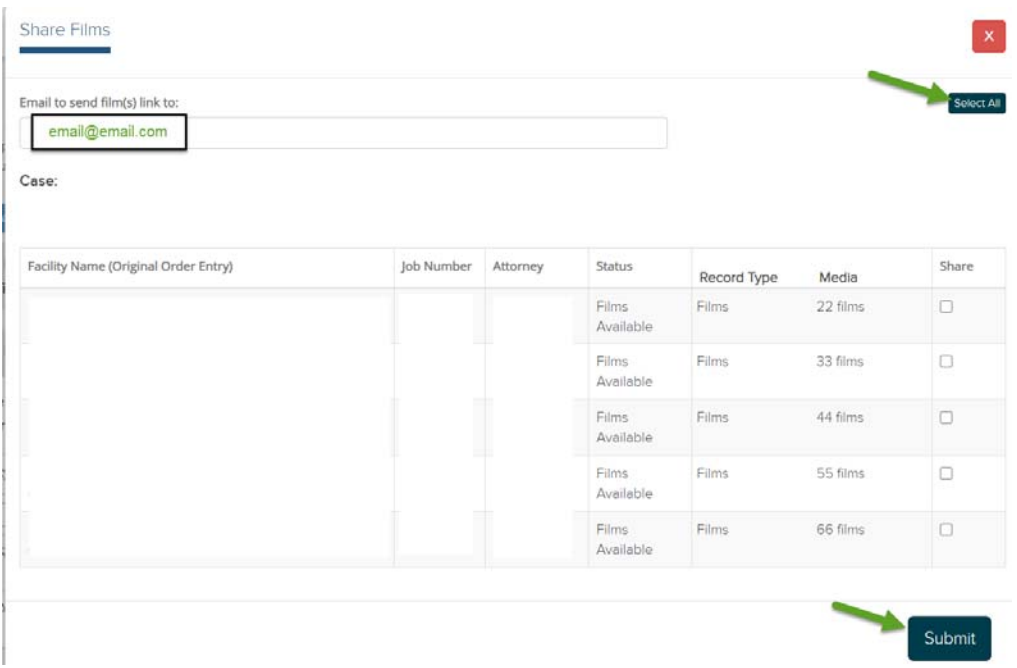

4. The IME will receive one email per job

5. If you would like to email the studies on a job by job basis, you may do this from the job page by clicking share films button from the job page. Follow the steps as mentioned in #3 above when sending individual jobs to the IME.

### **Job Page**

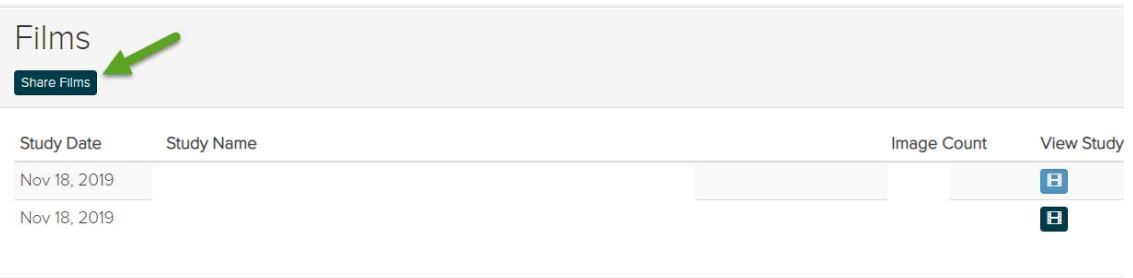

### **TO OPEN THE STUDY PAGE:**

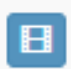

 To view the study, click the Film ICON from either the job page, case page, or from the share study email received

#### **From the share study email:**

LCS Record Retrieval has given you viewing access to the following study to review.

Patient Name:

**Study Description:** Modality: MR **LCS Job Number:** Accession number:

User Note:

Please click the following link to view the study:

https://lcs.dicomgrid.com/link/

## **Job Page View:**

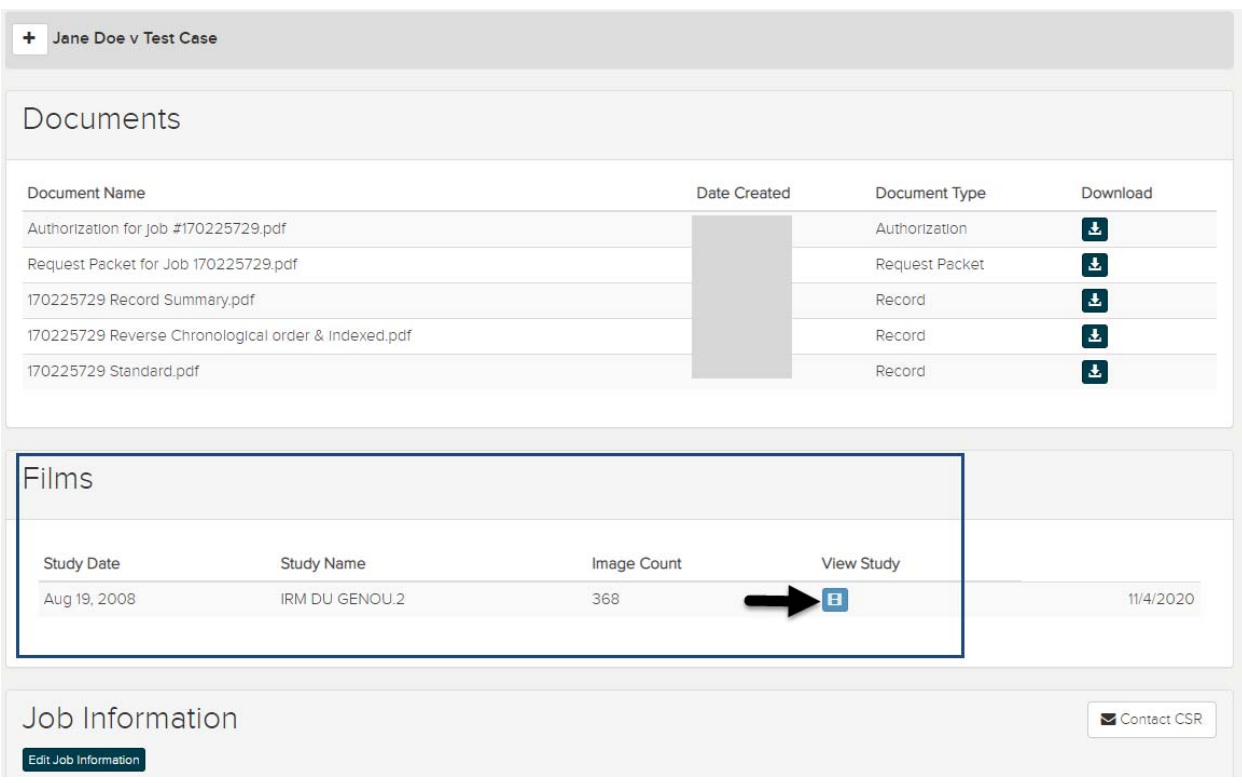

## **Case Page View:**

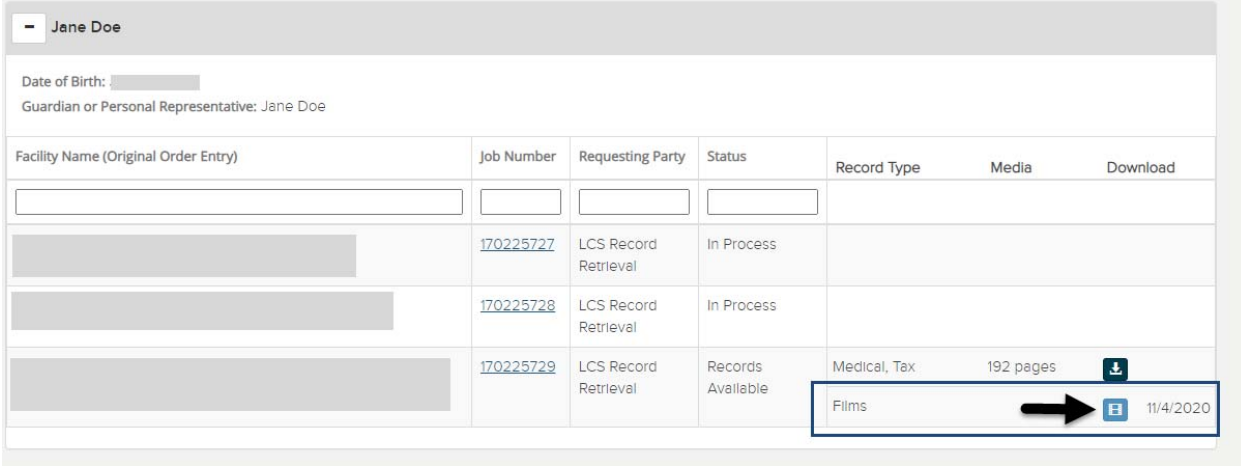

Upon clicking the link, your browser will open a new tab and you will see a page with an overview of the patient information and study.

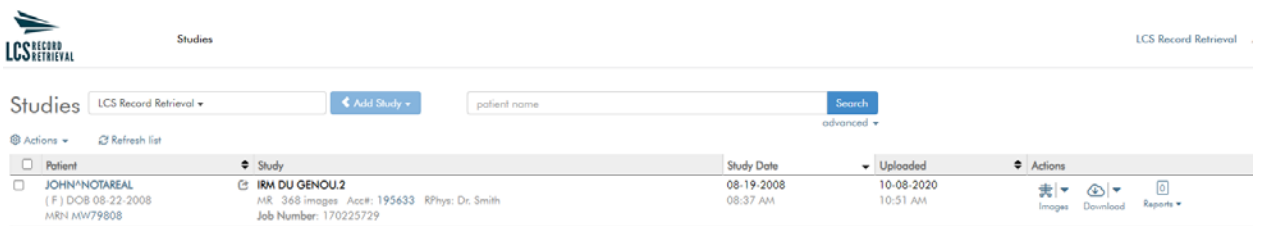

From here, you have the option to share (email) with an expert witness, view the studies, or download the studies.

### **TO VIEW THE STUDY IMAGES:**

1. To view the images, click the images icon

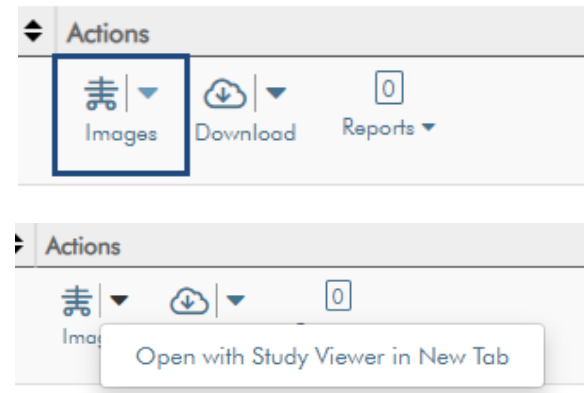

a. Upon clicking this, the user is directed to another page with the study images

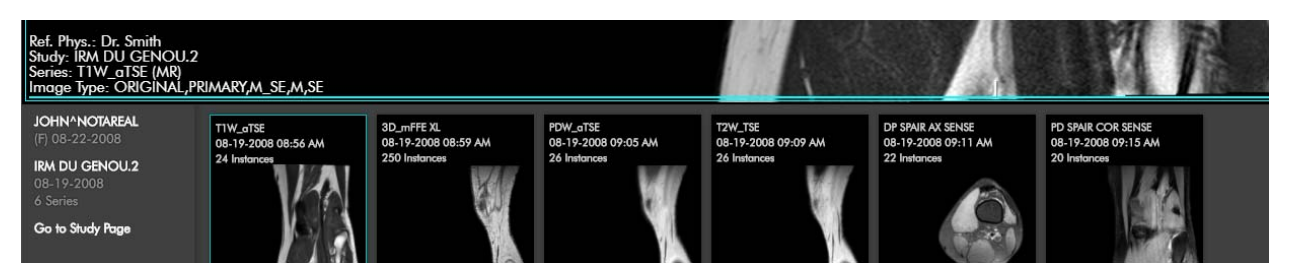

b. The user can evaluate the images, as well as utilize many tools to analyze the information they need

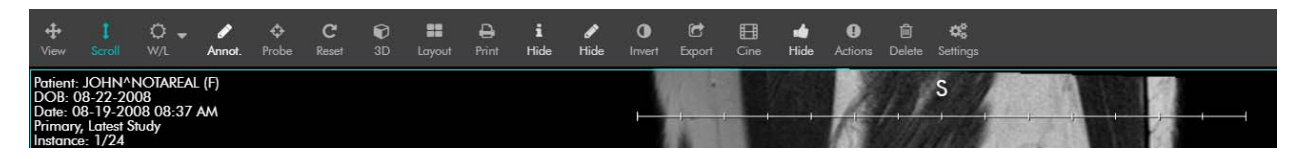

c. To get to the main study page, the user can click "Go to Study Page", found in the bottom left corner of the screen

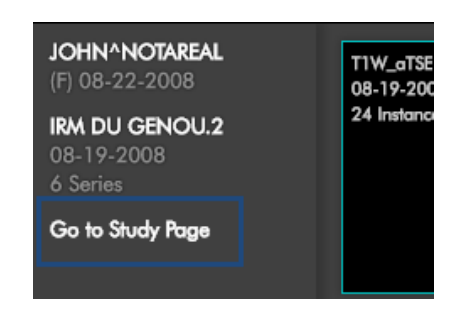

### **TO DOWNLOAD THE IMAGES (IN ORDER TO BURN TO A CD)**

1. To do this, click on the Download icon

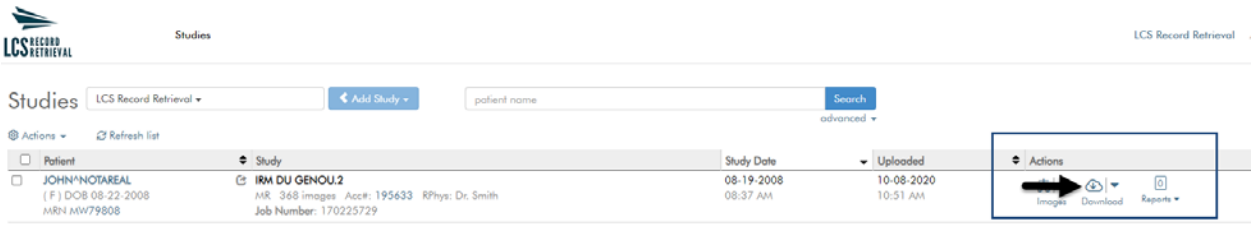

2. This will create a zip file. You can access this at the bottom of your browser, or in using your computer's file explorer.

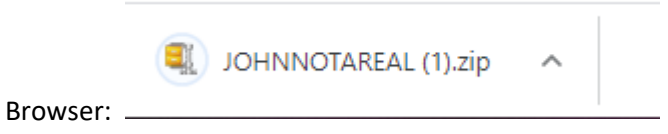

**OR** 

### Computers file explorer "Download" folder:

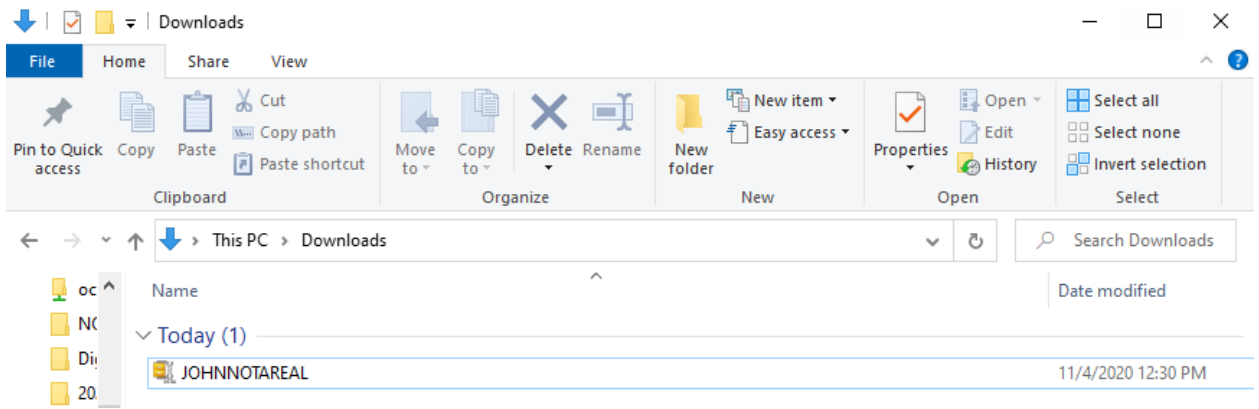

3. Open the zip folder and save the documents to a folder on your desktop.

4. Insert a writeable CD/USB drive into your computer and open the folder on your desktop. Transfer the folders containing the DICOM images. The files needed are noted as "SER…" The remaining folders/files do not contain images or applications needed to view the images and will take up a considerable amount of unnecessary data space. They will be repeated with every study.

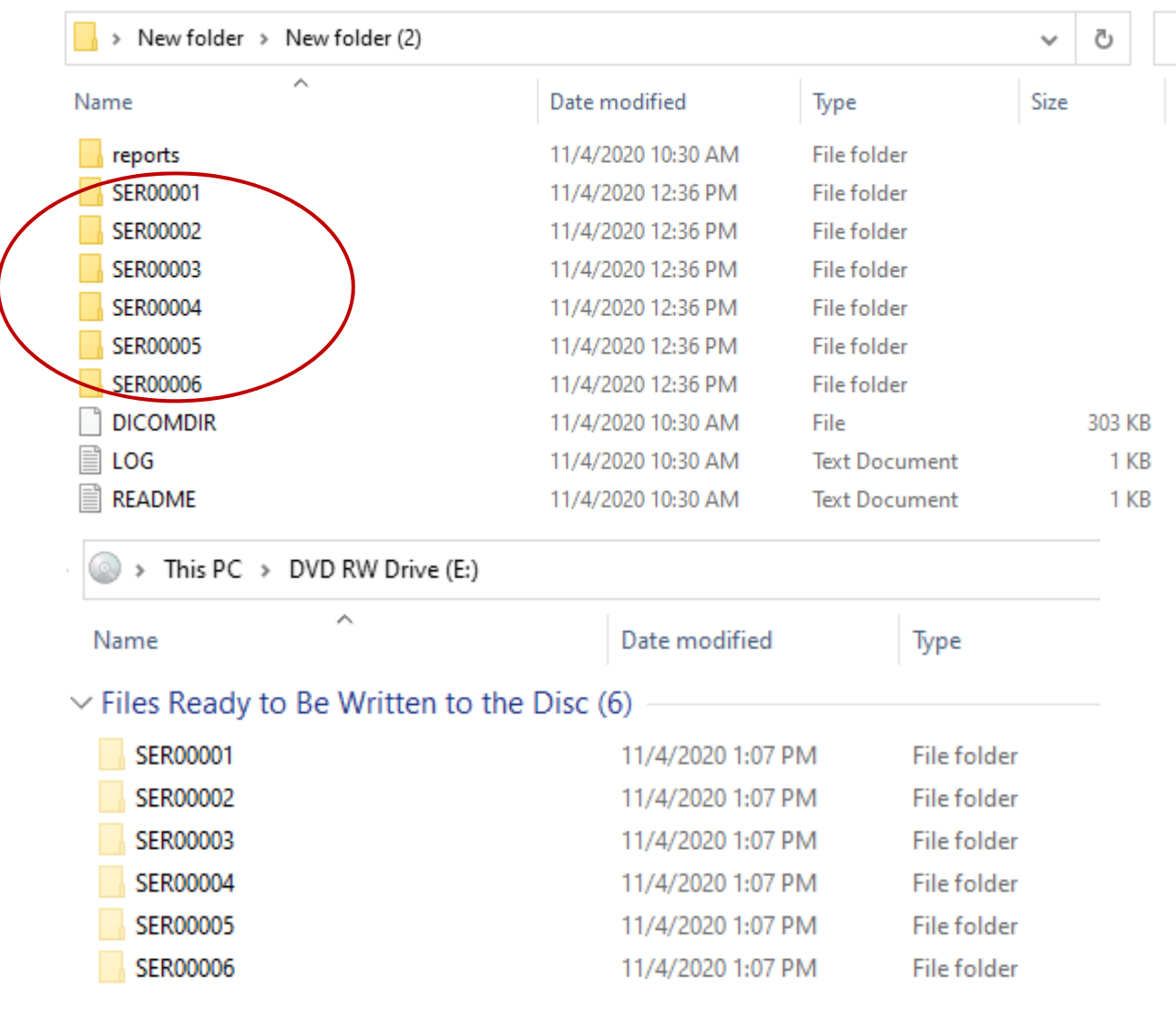

5. Copy the DICOM files to the writable folder.

- 6. Repeat for each study link.
	- a. Note: each file will have "SER0001" etc… When you combine them onto the same writable disc/drive, it will state that the file name already exists and ask if you would like to rename the files. Allow it to rename the files. The images retain all of the correct naming/study markers, and when viewed in an imaging program they will be separated and regrouped correctly.

7. Burn image files to the disc/drive.

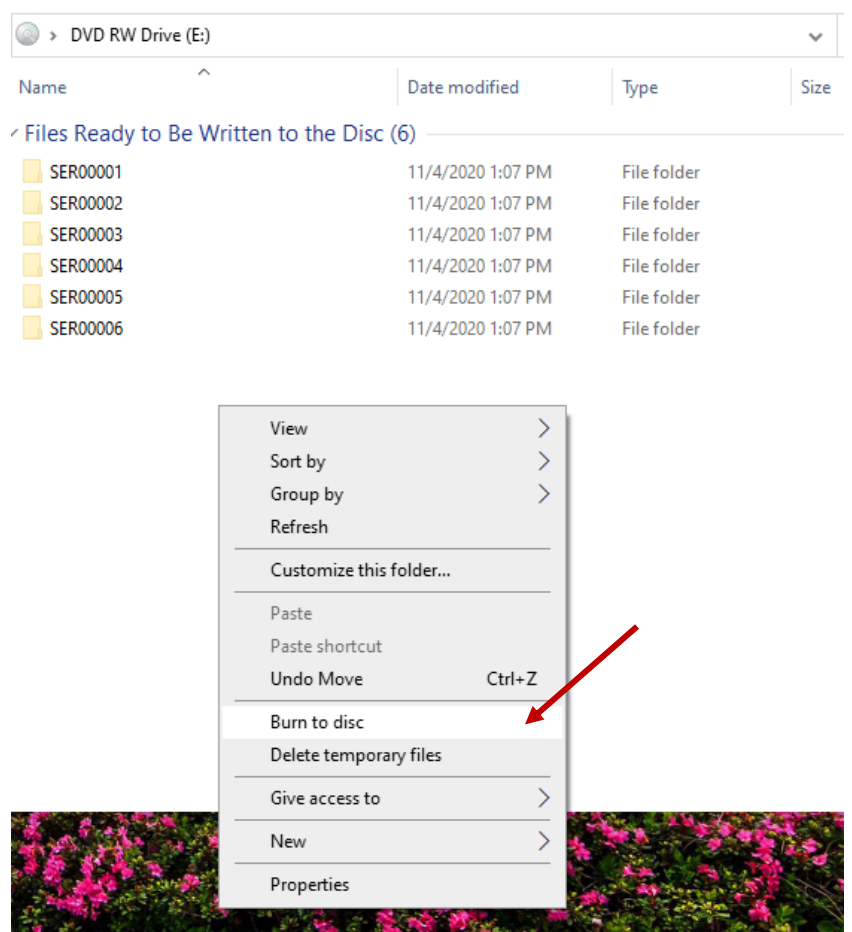

## **TO SHARE (EMAIL) THE STUDY LINKS FROM WITHIN AMBRA:**

From the main page, the user may email the study to the expert witness/IME

1. To do this, click the Study link icon

 $\ddotsc$ 

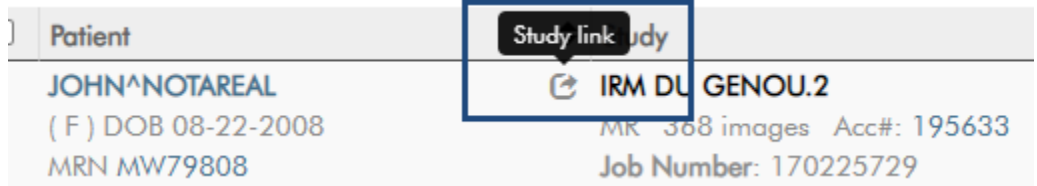

2. Within this modal, click "New Guest Link" and fill out the information

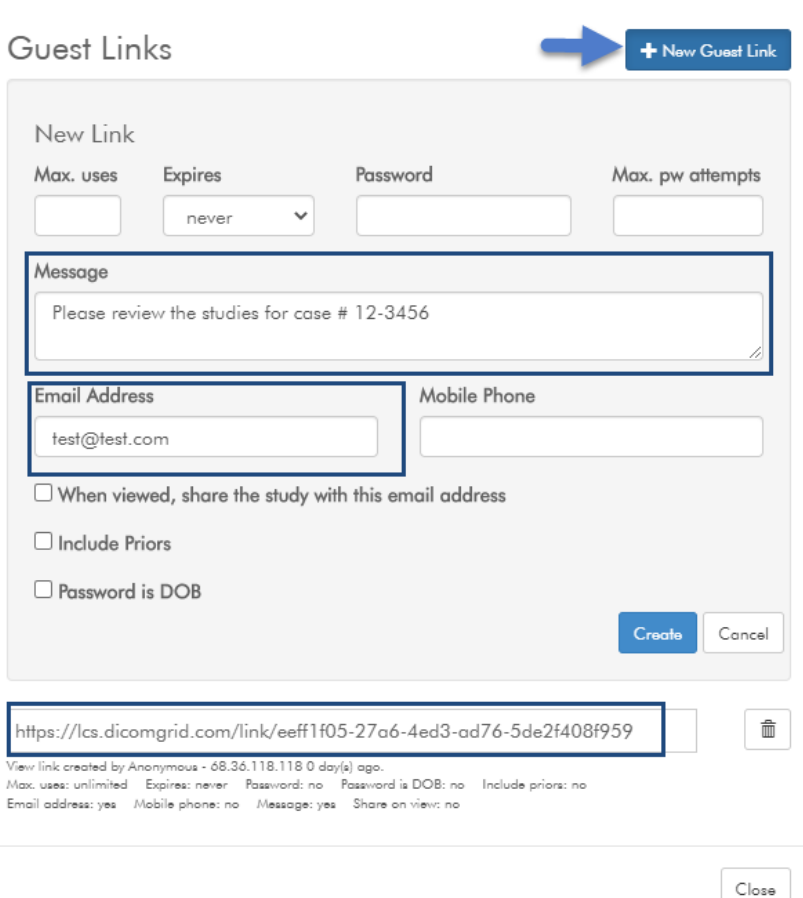

a. When "Create" is clicked, an email is sent to the expert user

View a study on LCS Record Retrieval's image sharing platform

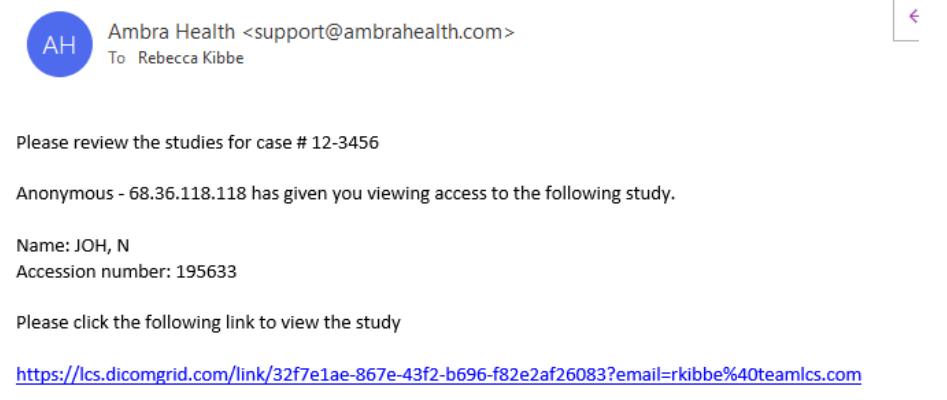

b. In addition, a link is created (see above: https://lcs.dicomgrid etc.). You may copy/paste this link to send to their expert in a separate email instead of sending directly through the site if you prefer.